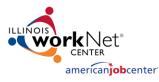

## TABLE OF CONTENTS

| ntroduction                     | 1 |
|---------------------------------|---|
| Access the Reporting Dashboard  | 1 |
| Jse the Reporting Dashboard     | 2 |
| View Options:                   | 2 |
| Graph View                      | 2 |
| Details View                    | 3 |
| Follow-Up with Laid Off Workers | 4 |

### INTRODUCTION

The Reporting Dashboard is where you will review and export dislocated worker survey results as well as get contact information for laid off workers that identified they would like further assistance in their survey.

Only DCEO Rapid Response Specialists and identified LWIA staff have access to the Reporting Dashboard. To request access to this area, email <u>info@illinoisworknet.com</u> and your request will be sent on for review.

# ACCESS THE REPORTING DASHBOARD

- Click the "Partner Resources" link from the footer of any Illinois workNet page.
- Scroll down the page to the "Programs" area and select "Layoff Recovery.
  - a. Note the order of programs can/will change as programs change. (3
- 3. Click "Reporting Dashboard" to sign-in (if you're not signed in already).
- Log-in with your Illinois workNet Workforce & Education account.

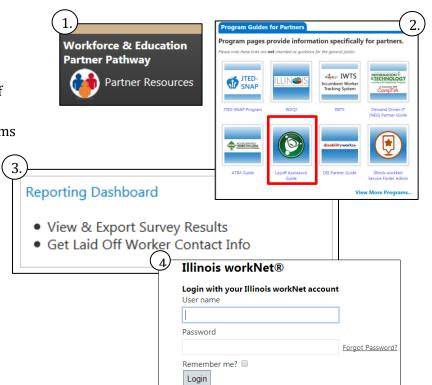

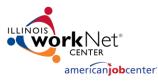

### Use the Reporting Dashboard

**How:** View survey results, get contact information for laid off workers who would like follow-up, download charts/graphs, and export results to Excel.

- 1. Select what survey results you'd like to see.
  - a. You can select each survey with the checkbox or "select all" to survey results for all surveys taken throughout the state.
  - b. Filter by company name, LWIA, and DETS ID.
- 2. Once you've made your selection click Generate Report.

|                                |                                    |                                                                                                    | Generate Report                                                                                                    |  |  |  |  |
|--------------------------------|------------------------------------|----------------------------------------------------------------------------------------------------|----------------------------------------------------------------------------------------------------|--|--|--|--|
| howing 1 to 182 of 182 entries |                                    |                                                                                                    |                                                                                                    |  |  |  |  |
|                                | DETS ID Number                     |                                                                                                    |                                                                                                    |  |  |  |  |
| LWIA 26 👻                      | Search DETS ID Numb                | Number Surveys                                                                                                    | Select All 🔲                                                                                                    |  |  |  |  |
| 1                              | 20131101001                        | 4                                                                                                    |                                                                                                    |  |  |  |  |
| 1                              | 20140702001                        | 0                                                                                                    |                                                                                                    |  |  |  |  |
| 1                              | 20150225001                        | 0                                                                                                    |                                                                                                    |  |  |  |  |
| 1                              | 20150601002                        | 0                                                                                                    |                                                                                                    |  |  |  |  |
|                                | LWIA 26 -<br>1<br>1<br>1<br>1<br>1 | LWIA         26 •         Search DETS ID Numb           1         20131101001           1         20140702001           1         20150225001 | LWIA 26 •         Search DETS ID Numb         Number Surveys           1         20131101001         4           1         20140702001         0           1         20150225001         0 |  |  |  |  |

#### VIEW OPTIONS:

#### **GRAPH VIEW**

See the data using charts and tables with the option of downloading each as its own image or downloading all into a PDF with the Export All Charts button.

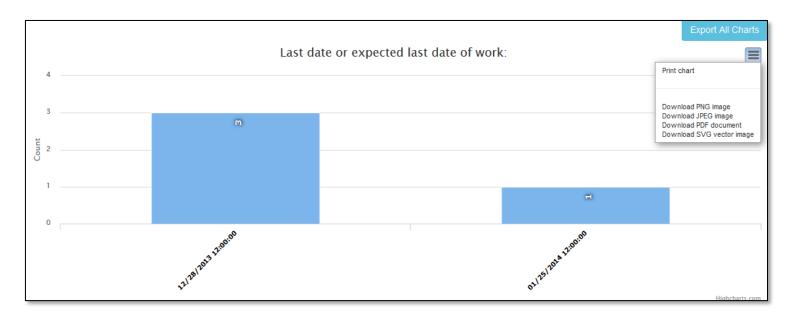

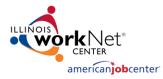

#### Details View

See the raw data using the details view of your results with the option of exporting all of the data to a .csv file.

|                                                                       |                                                                    | Expo   | rt All Details |
|-----------------------------------------------------------------------|--------------------------------------------------------------------|--------|----------------|
| Question                                                              | Answer                                                             | Number | Percent        |
| Last date or expected last date of work:                              | 5/27/2014                                                          | 1      | 50.00 %        |
|                                                                       | 11/20/2014                                                         | 1      | 50.00 %        |
| Select the occupation that best represents the job you were laid off: | Architecture and<br>Engineering<br>Occupations                     | 0      | 0.00 %         |
|                                                                       | Arts, Design,<br>Entertainment, Sports<br>and Media<br>Occupations | 1      | 0.03 %         |

#### .CSV File View

| _  |                                                                            |                                                        |        |         |
|----|----------------------------------------------------------------------------|--------------------------------------------------------|--------|---------|
| 1  | Question Ansv                                                              |                                                        | Number | Percent |
| 2  | Last date or expected last date of work:                                   | 5/27/2014                                              | 1      | 50.00%  |
| 3  |                                                                            | 11/20/2014                                             | 1      | 50.00%  |
| 4  | Select the occupation that best represents the job you were laid off: Arch | hitecture and Engineering Occupations                  | 0      | 0.00%   |
| 5  | Arts,                                                                      | s, Design, Entertainment, Sports and Media Occupations | 1      | 0.03%   |
| 6  | Build                                                                      | Iding and Grounds Cleaning and Maintenance Occupations | 0      | 0.00%   |
| 7  | Busin                                                                      | siness and Finance Operations Occupations              | 0      | 0.00%   |
| 8  | Com                                                                        | mmunity and Social Service Occupations                 | 0      | 0.00%   |
| 9  | Com                                                                        | nputer and Mathematical Occupations                    | 0      | 0.00%   |
| 10 | Cons                                                                       | nstruction and Extraction Occupations                  | 0      | 0.00%   |
| 11 | Educ                                                                       | ucation, Training, and Library Occupations             | 0      | 0.00%   |
| 12 | Farm                                                                       | ming, Fishing, and Forestry Occupations                | 0      | 0.00%   |
| 13 | Food                                                                       | od Preparation and Service Related Occupations         | 0      | 0.00%   |
| 14 | Heal                                                                       | althcare Practitioners and Technical Occupations       | 0      | 0.00%   |
| 15 | Heal                                                                       | althcare Support Occupations                           | 0      | 0.00%   |
| 16 | Insta                                                                      | tallation, Maintenance, and Repair Occupations         | 0      | 0.00%   |
| 17 | Lega                                                                       | al Occupations                                         | 0      | 0.00%   |
| 18 | Life,                                                                      | e, Physical, and Social Science Occupations            | 0      | 0.00%   |
| 19 | Man                                                                        | nagement Occupations                                   | 0      | 0.00%   |
| 20 | Milit                                                                      | itary Specific Occupations                             | 0      | 0.00%   |
| 21 | Offic                                                                      | ice and Administrative Occupations                     | 0      | 0.00%   |
| 22 | Pers                                                                       | sonal Care and Service Occupations                     | 0      | 0.00%   |
| 23 | Prod                                                                       | duction Occupations                                    | 1      | 0.03%   |
| 24 | Prote                                                                      | tective Service Occupations                            | 0      | 0.00%   |
| 25 | What was your pay wage before taxes:                                       | 14                                                     | 1      | 50.00%  |
| 26 |                                                                            | 45,000.00                                              | 1      | 50.00%  |

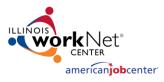

### $Follow-Up \ with \ Laid \ Off \ Workers$

**How:** Use the "Follow-Up" tab.

- 1. Select "Follow-Up" from the tab options.
  - a. You will see contact information for the survey(s) results you are reviewing.
- 2. Contact the laid off workers who have requested follow-up for your layoff.
  - a. View their survey results by clicking on the DET ID Number in their row.

| Name Search Name | Phone<br>Search Phone | Email<br>Search Email | Company<br>Search Company | DETS ID Number<br>Search DETS ID Numb | Archive      |
|------------------|-----------------------|-----------------------|---------------------------|---------------------------------------|--------------|
|                  |                       |                       | Dominick's                | 20131101001                           | Archive User |
|                  |                       |                       | Dominick's                | 20131101001                           | Archive User |
|                  |                       |                       | Dominick's                | 20131101001                           | Archive User |

- 3. Use the "Archive User" button as you follow-up with them so everyone viewing this page knows someone has already contacted them.
  - a. You can view the Archived list of users that have already been followed-up with by clicking the "Archived" button.

| Data from: Dominick's                                                                                                    | 8                     |                              |                           | New Report                                 |  |  |
|----------------------------------------------------------------------------------------------------|-----------------------|------------------------------|---------------------------|--------------------------------------------|--|--|
| Requires Follow Up                                                                                                    |                       |                              |                           | Require Follow Up Archived                 |  |  |
| The table below identifies laid off workers who have identified that they would like someone to follow-up with them. To see individual survey results for a worker, click the DETS ID Number in their row. You can export all of the workers in the list to a .csv file using the Export Requires Follow Up button. Once you've followed up with the worker, click the Archive User button to move them to the archived list. You can see all those who have been archived by clicking on the Archived button. Click the New Report button to return to the survey reporting main page. |                       |                              |                           |                                            |  |  |
|                                                                                                    |                       |                              |                           | Export Requires Follow Up                  |  |  |
| Name Search Name                                                                                                    | Phone<br>Search Phone | <b>Email</b><br>Search Email | Company<br>Search Company | DETS ID Number Search DETS ID Numb Archive |  |  |

4. The New Report button will take you back to the Survey Reporting landing page so you can run a new report if needed.